# MPF TOOLKIT 2.0 MANUAL SYSTEM CHECKING

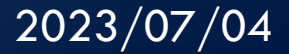

#### STEP 1 - INSTALL THE TOOLKIT

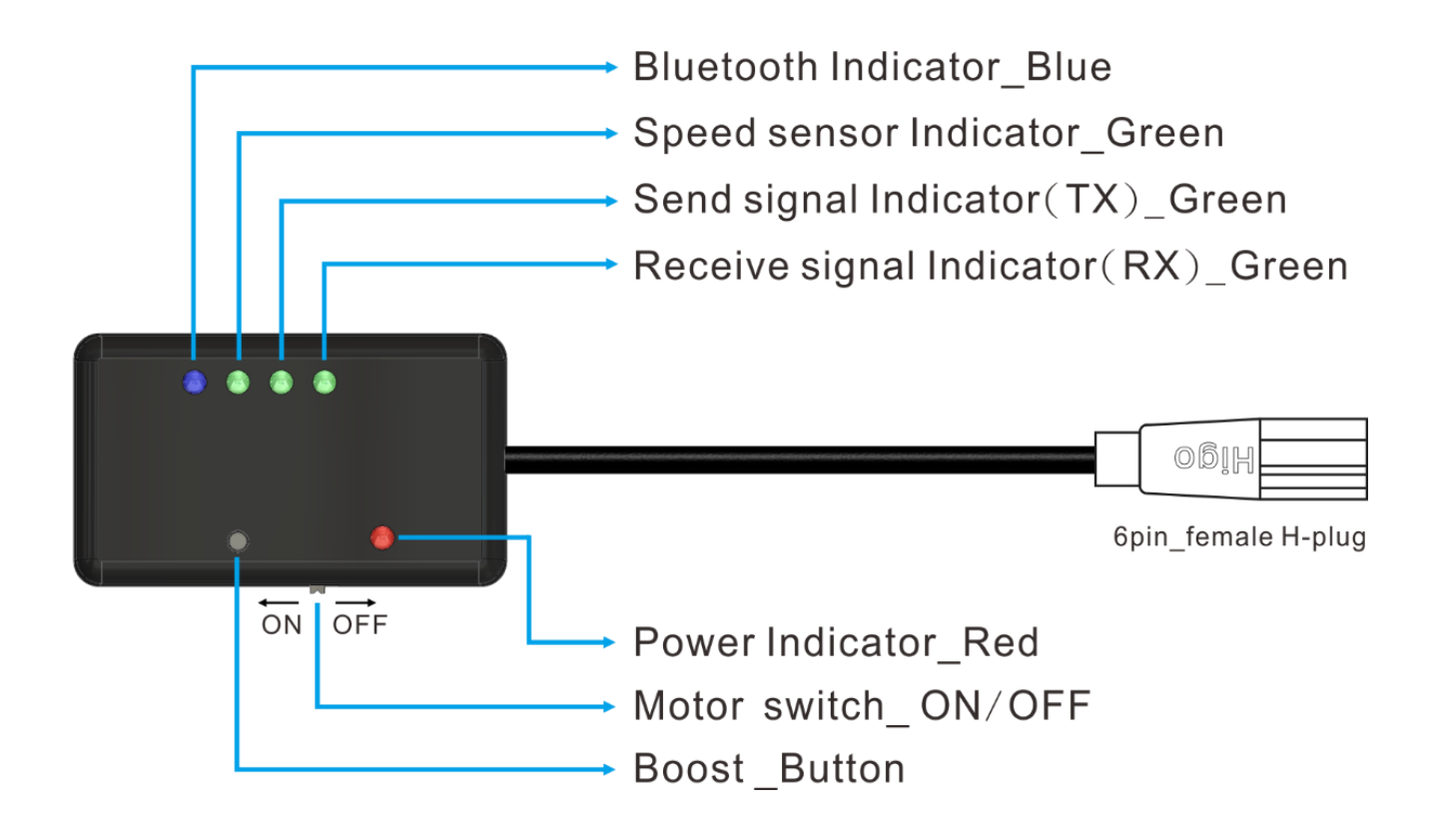

#### STEP 1.1 - INSTALL THE TOOLKIT

- 1. First, remove display and replace it with the Toolkit. Second, turn on the battery power and finally switch on the "Motor switch" on Toolkit.
- 2. Make sure red light is on and blue light is flashing slowly.<br>If not, it means the If not, it means the hardware failure.

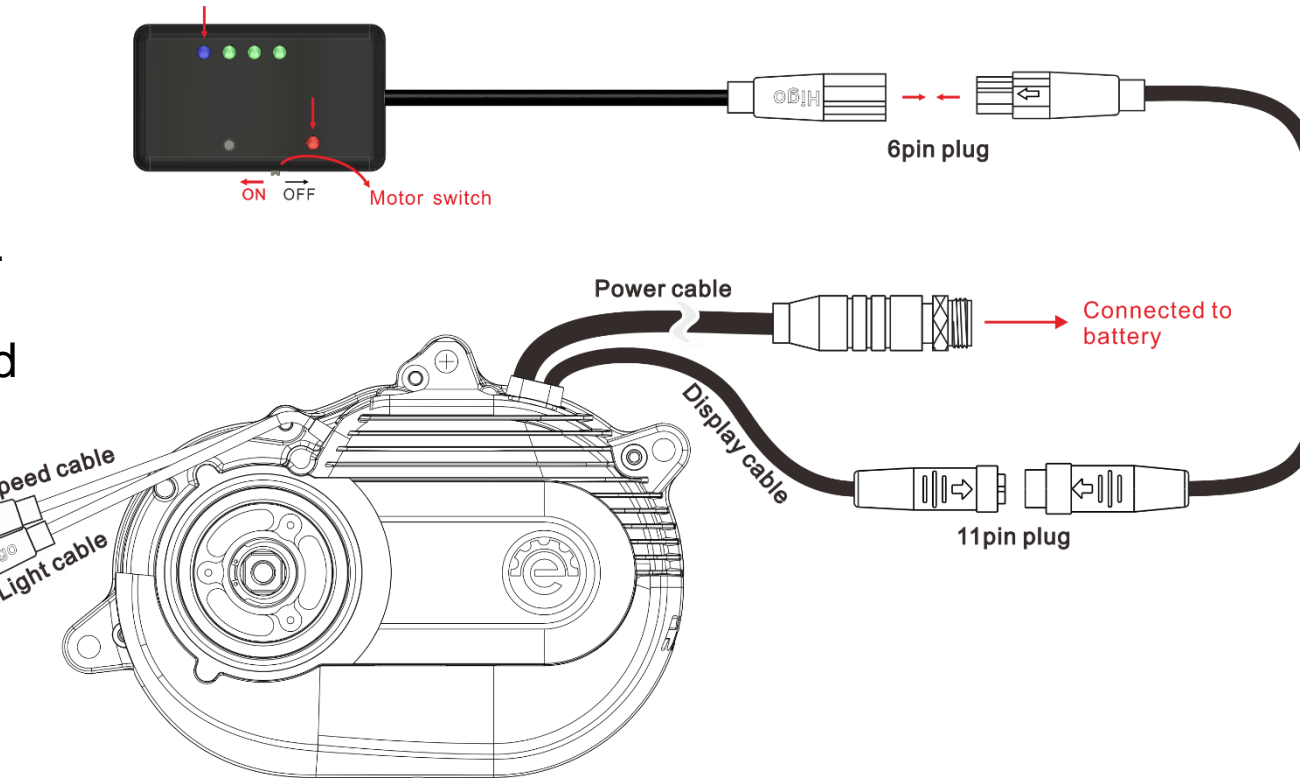

#### STEP 2 - INSTALL THE APP

- 1. For iOS system, please download "MPF Drive Console" and install it.
- 2. For Android system, please download "MPF Console" and install it.

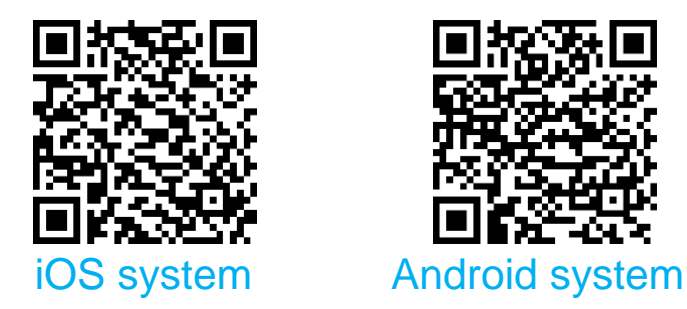

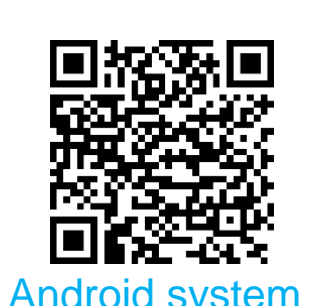

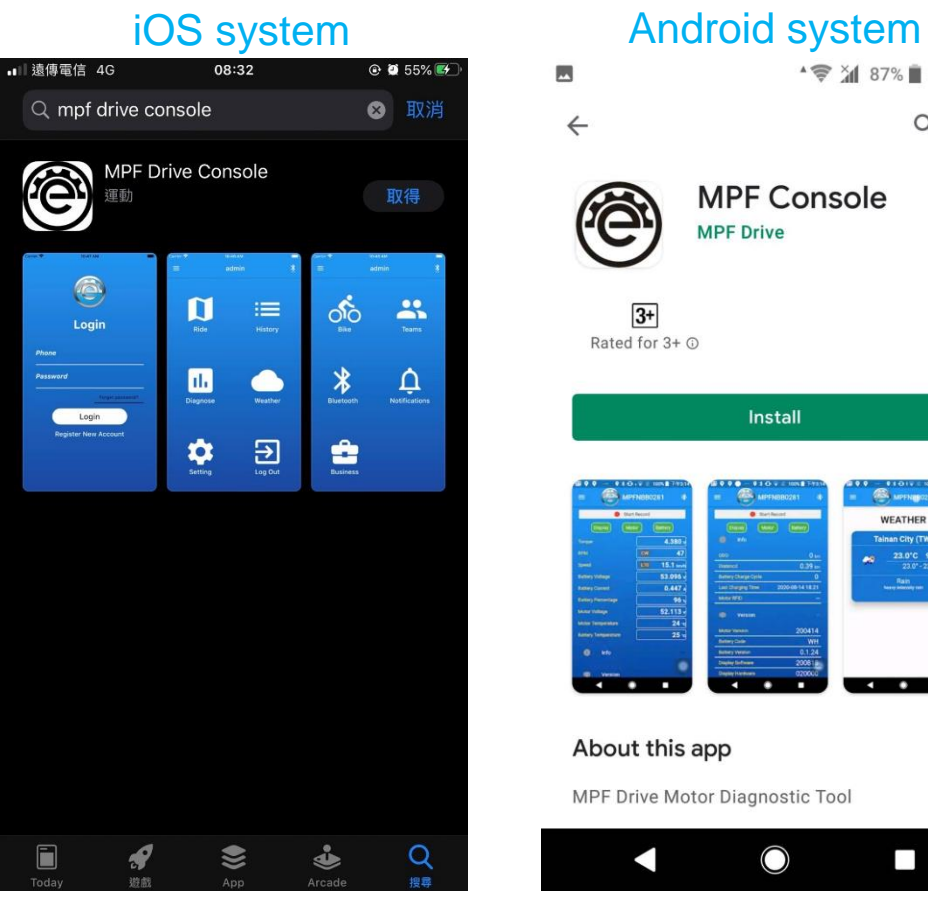

#### 4 <sup>→</sup> → 37% **4:13 PM**  $Q$  : **MPF Console MPF Drive**  $\frac{3+}{3+}$ <br>Rated for 3+  $\odot$ Install About this app  $\rightarrow$ MPF Drive Motor Diagnostic Tool  $\Box$

#### STEP 3 – REGISTER ACCOUNT AND LOGIN

#### 1. Register an account.

- 2. Fill in information.
- 3. Log in.

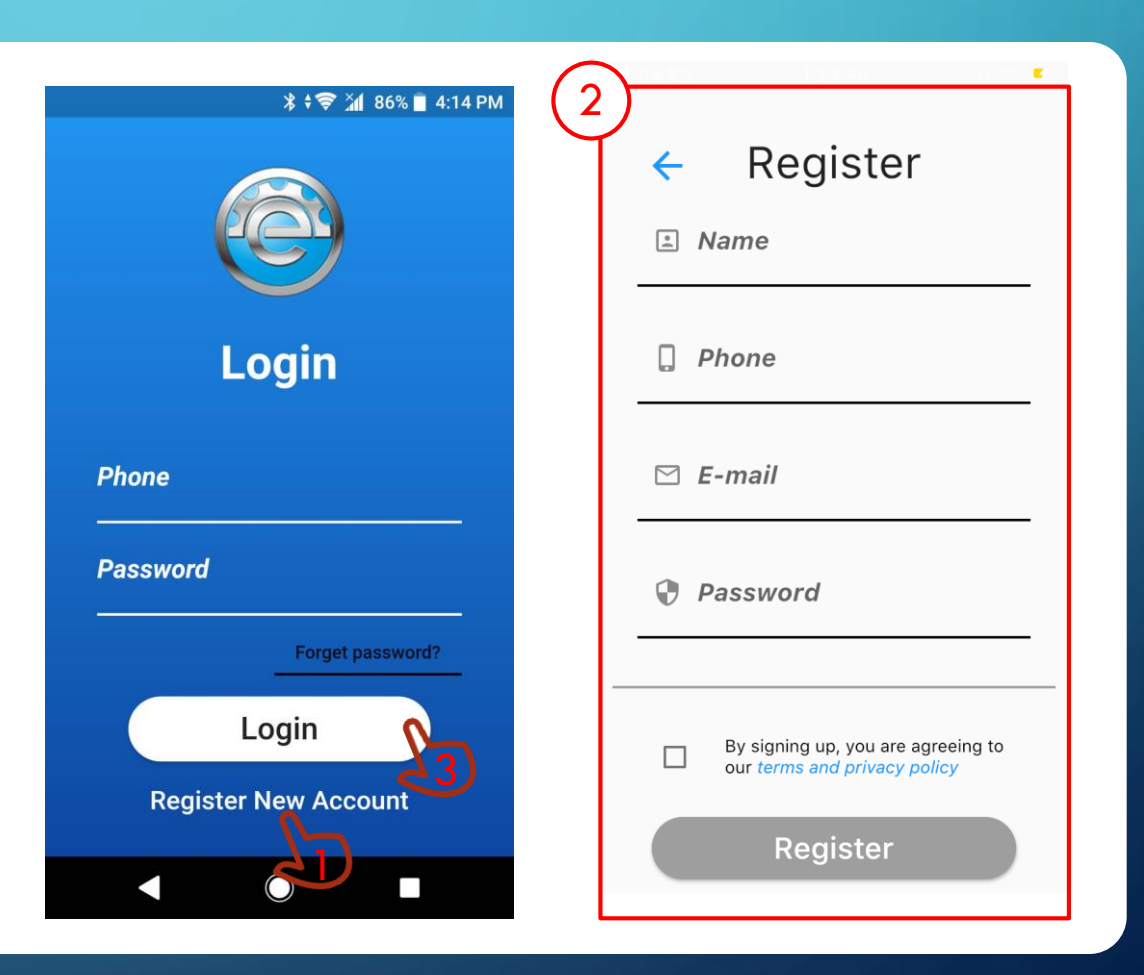

#### STEP 4 – CONNECT BLUETOOTH

- 1. Press the Bluetooth button.
- 2. Press "SCAN" to start scan peripheral compatible devices. The compatible devices.

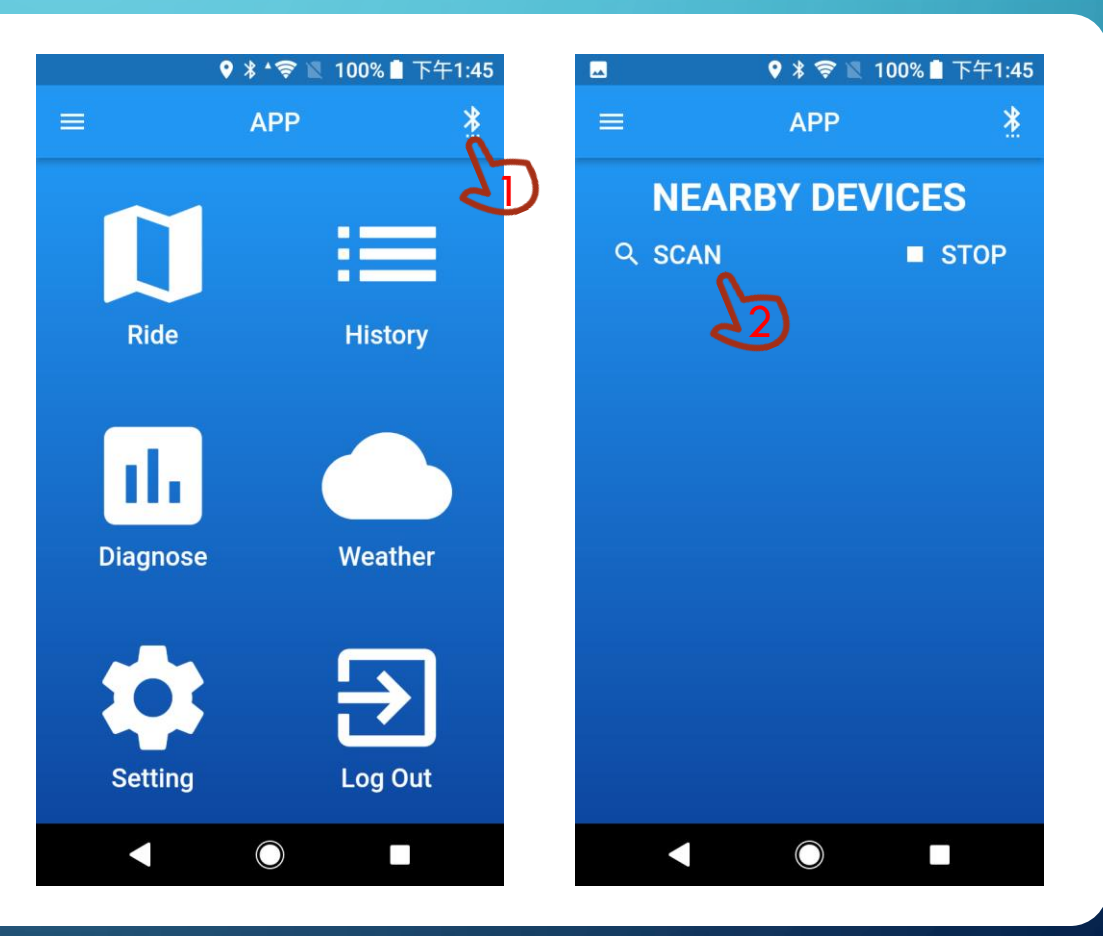

#### STEP 4.1 – CONNECT BLUETOOTH

- 1. Wait for scan procedure complete or press "STOP" to immediate stop the scan procedure.
- 2. Find the " Toolbox002\_XXXXXX " Bluetooth devices.

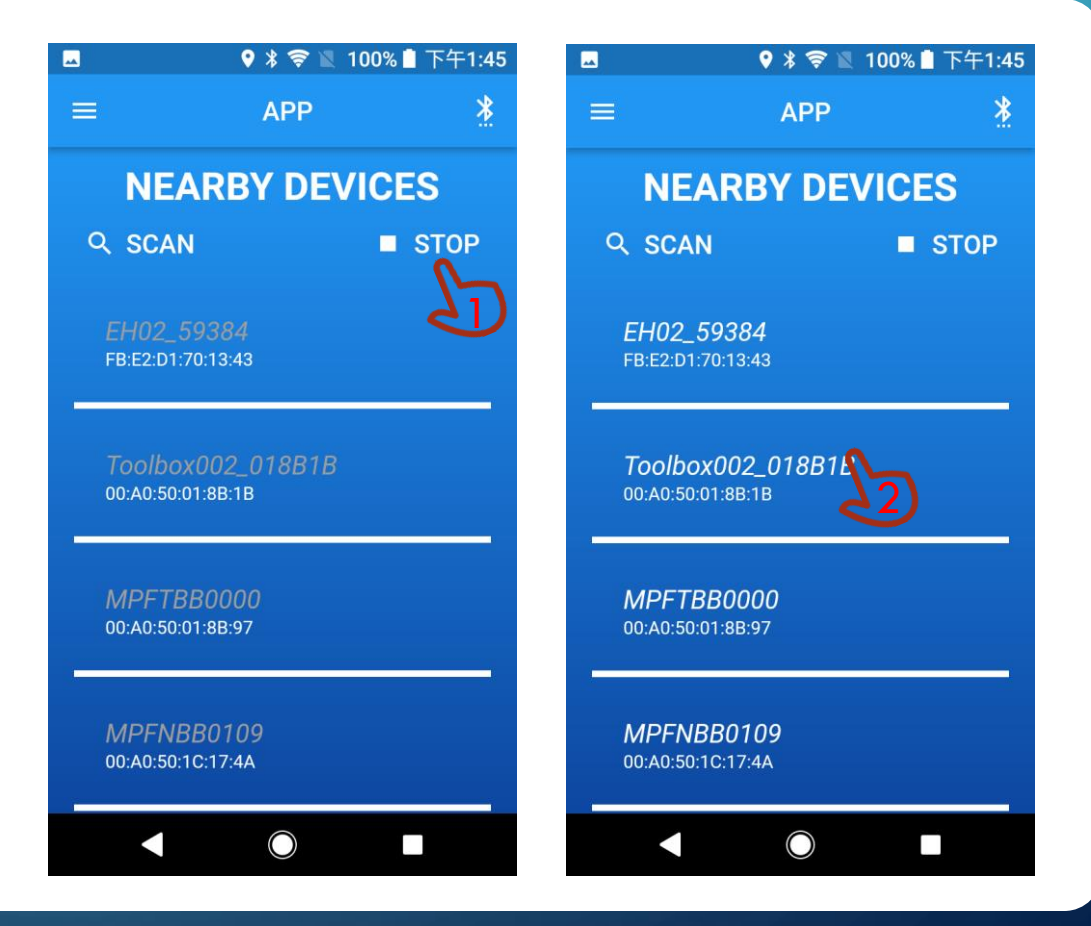

#### STEP 5 – ENTER DIAGNOSE MODE AND START RECORD

- 1. Press the "Diagnose " to enter Diagnose Mode.
- 2. System checking description:

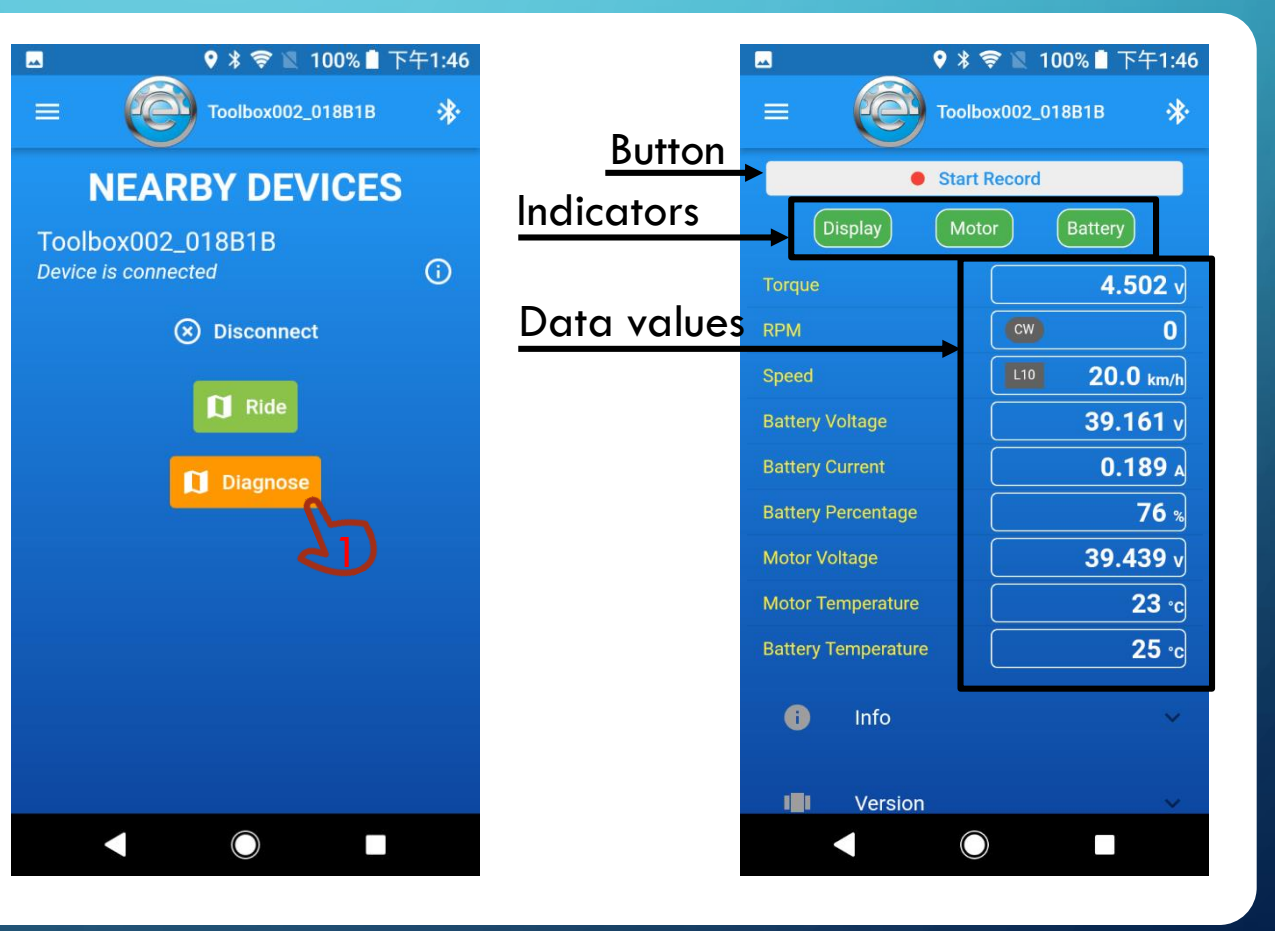

### STEP 5.1 – ENTER DIAGNOSE MODE AND START RECORD

- 1. Normally Display and Motor indicators light green. If not, it means hardware device failure.
- Battery indicator shows red. 1. Battery CANBUS is not compatible 2. Battery CANBUS is broken 3. The battery CANBUS data is not recognized
- If all indicators (Display, Motor and Battery) demonstrate in red color, it means the motor is turned off. Please turn on the display to start the motor.

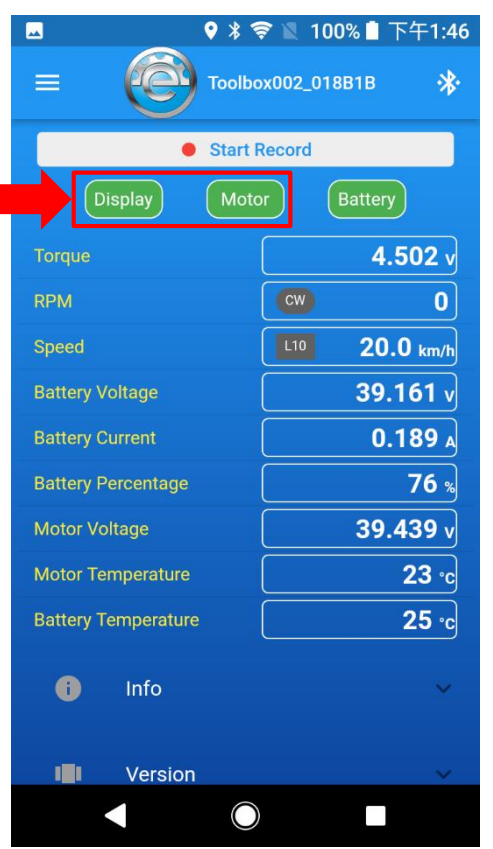

### STEP 5.2 – ENTER DIAGNOSE MODE AND START RECORD

- 1. Click "Start record"
- The failure where the red color is showed on the screen will be recorded by system automatically.
- The failure or unexpected riding by the rider could be recorded manually by pressing button "Mark".

#### CAUTION/ATTENTION

• Don't keep the phone away from the device.

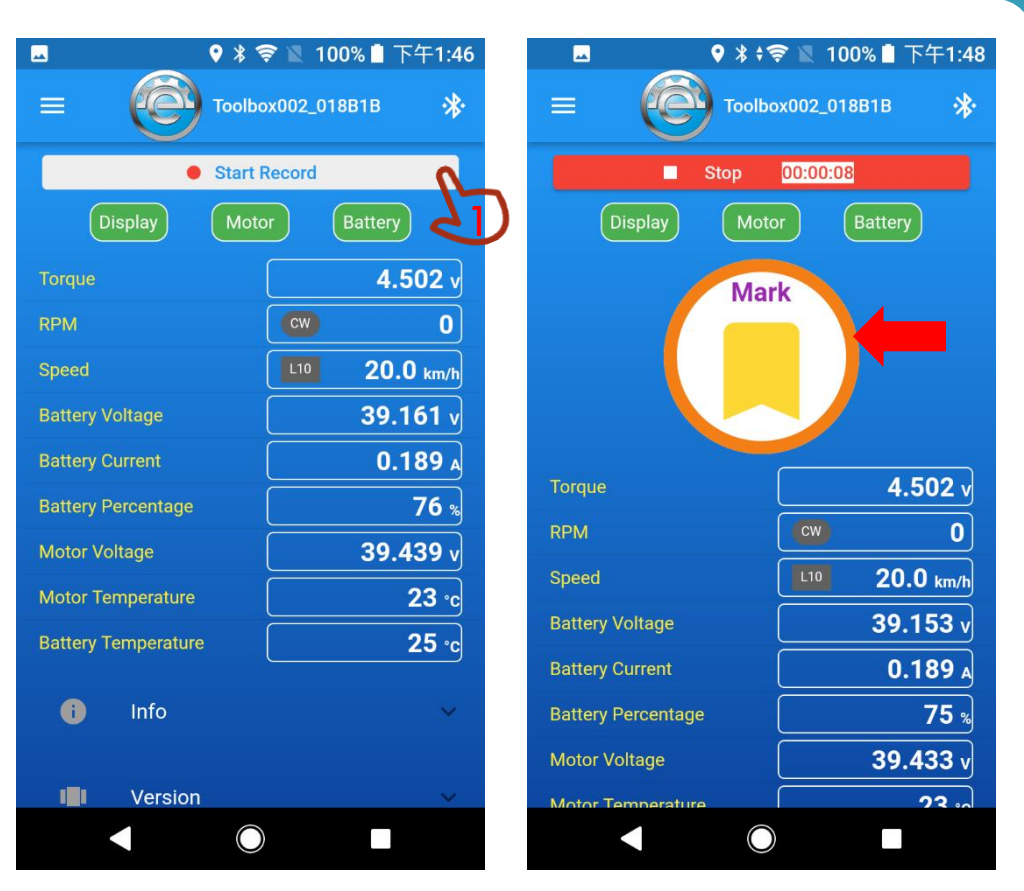

#### STEP 5.3 – ENTER DIAGNOSE MODE AND START RECORD

Explanation for RPM light

• In normal forward pedal: RPM showed CW In normal backward pedal: RPM showed CCW (with red outline).

When rider's pedaling direction is different with RPM indicator, please press "Mark".

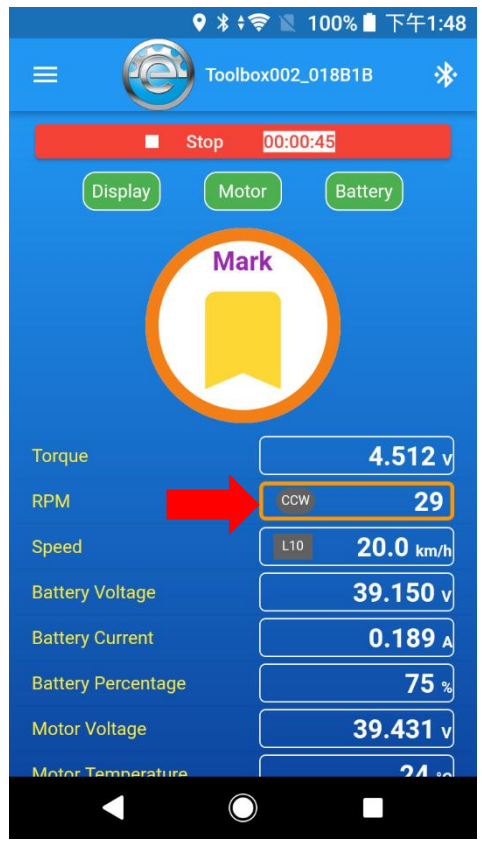

### STEP 5.4 – ENTER DIAGNOSE MODE AND START RECORD

- 1. Press "Stop" to terminate the record.
- 2. Send mail to MPF, or press "OK" to close the alert window.

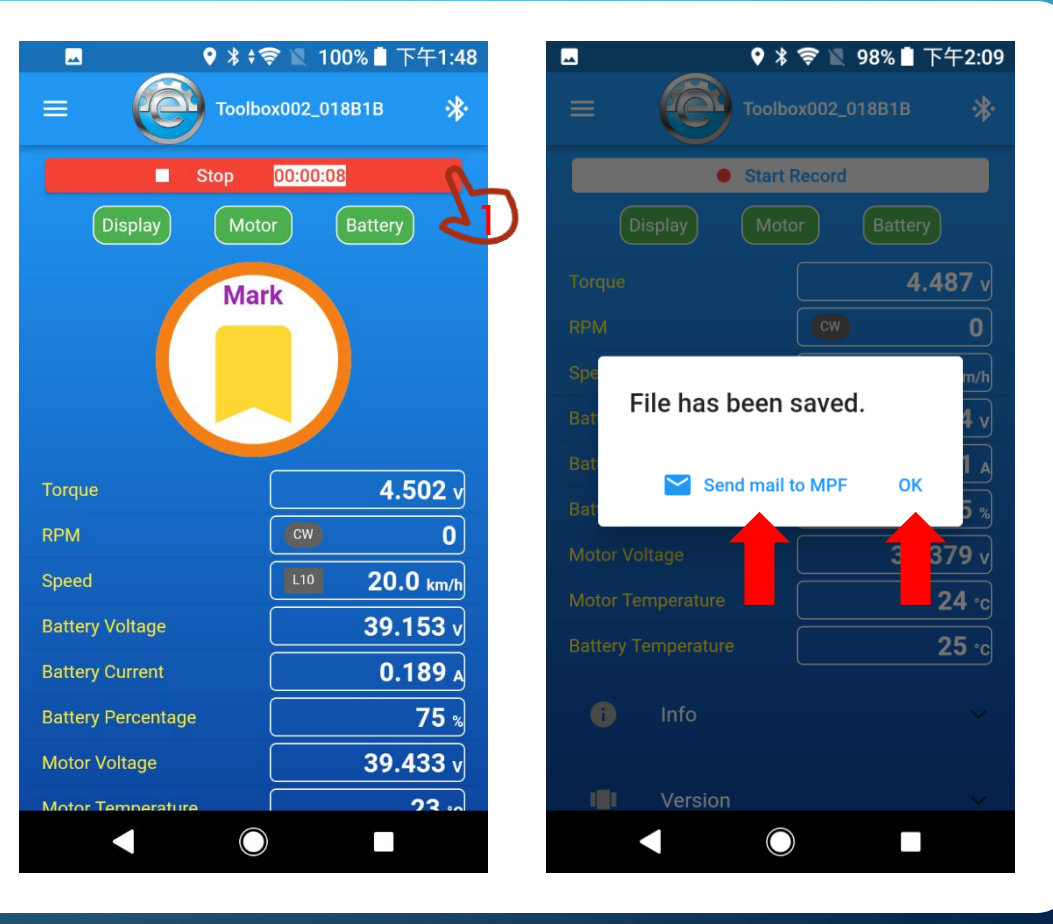

#### STEP 5.5 – ENTER DIAGNOSE MODE AND START RECORD

1. Press "Exit" to quit MPF APP.

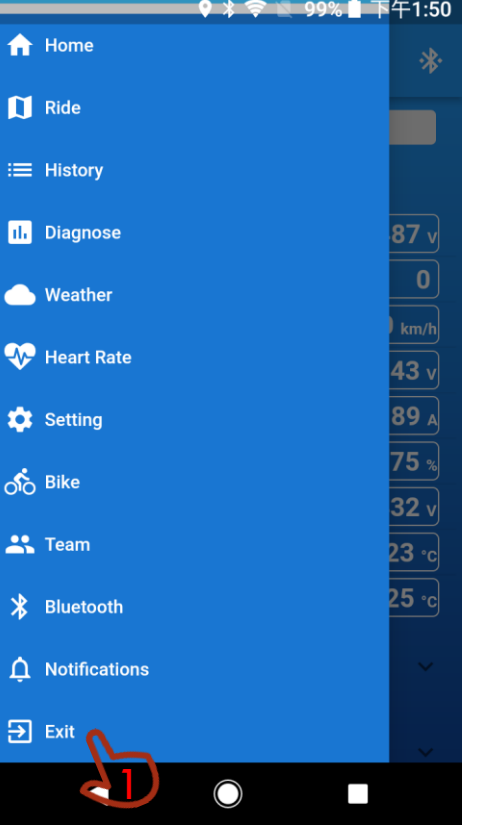

## STEP 6 – EXPLANATION FOR RED LIGHT SIGNAL

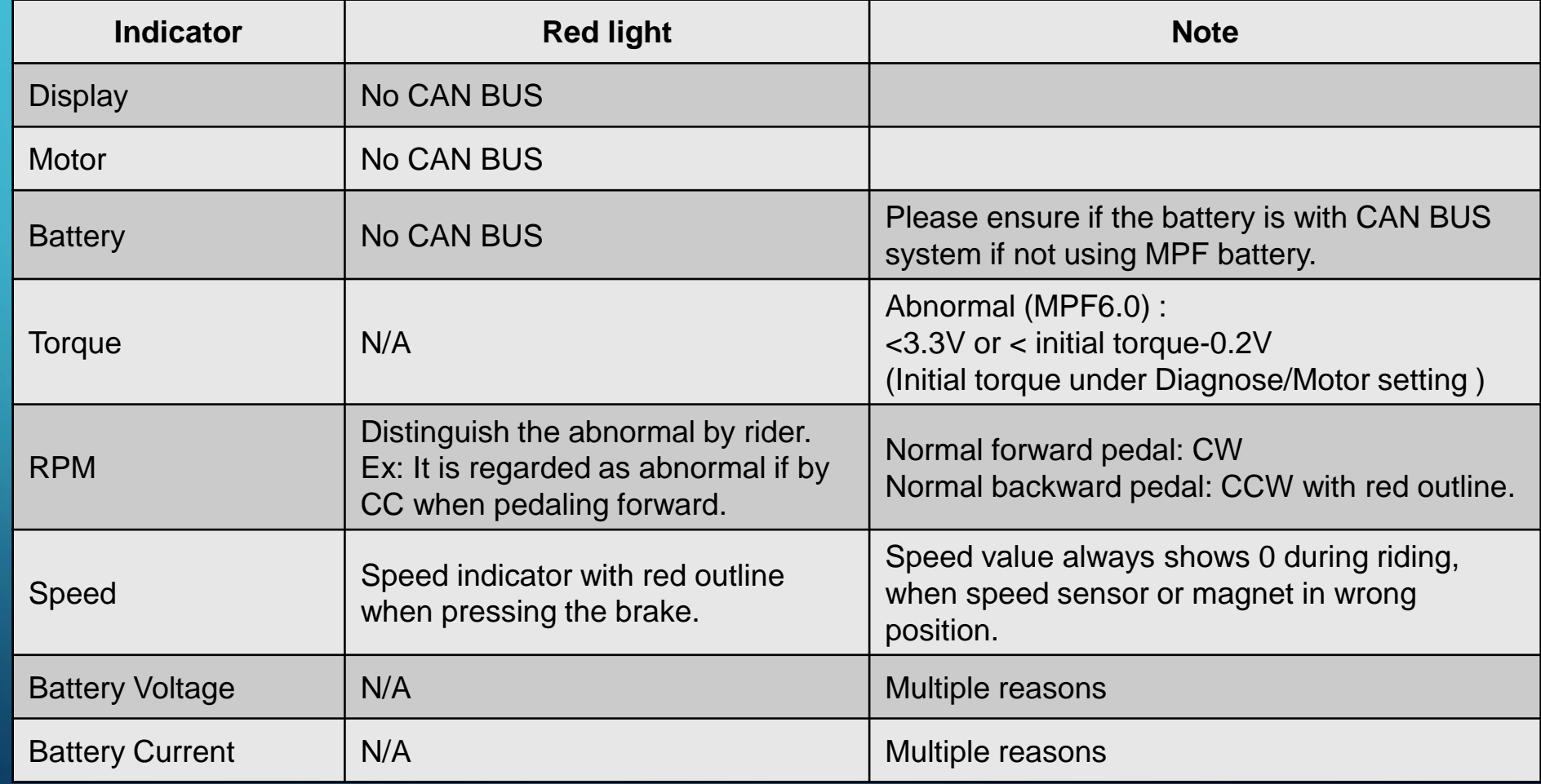